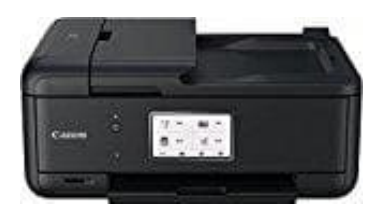

## **Canon Pixma TR8550**

## **Druckersprache ändern**

1. Gib im Suchfeld neben dem Windows-Logo auf deinem PC das Suchwort "Drucker" ein. Wähle hier den Punkt **Drucker & Scanner**.

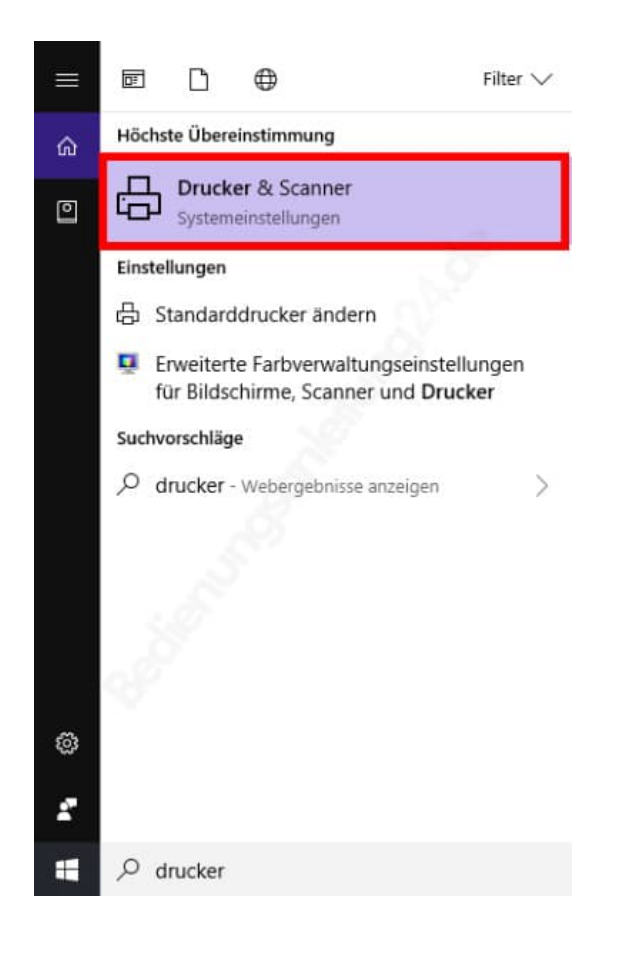

2. Wähle deinen Drucker aus und klicke auf **Verwalten**.

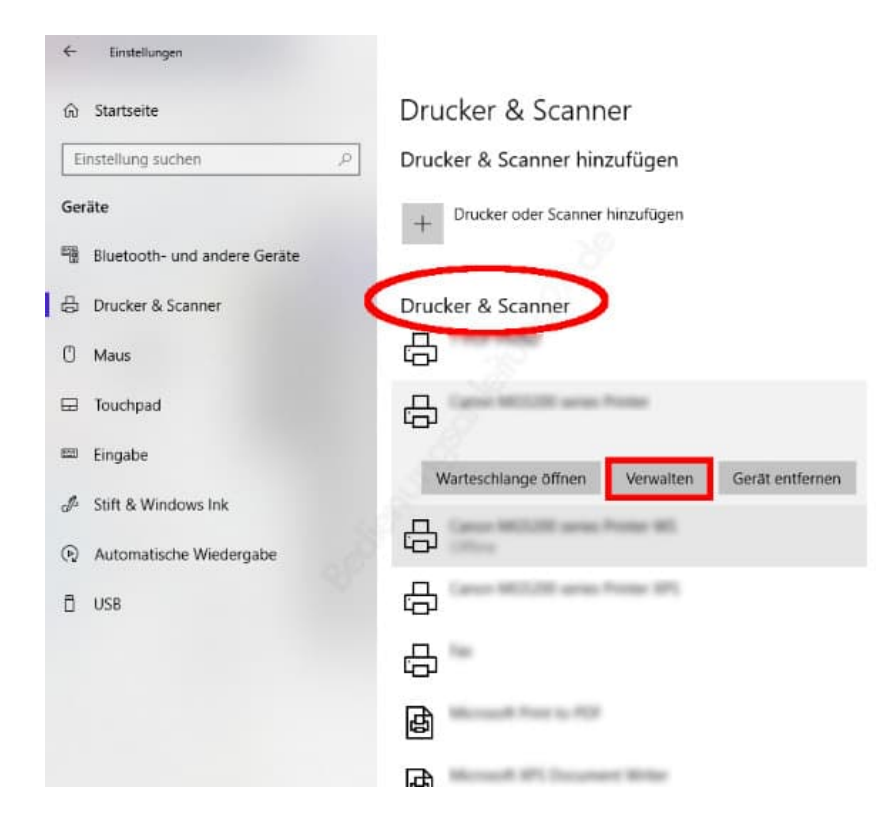

## 3. Wähle nun **Druckereigenschaften**.

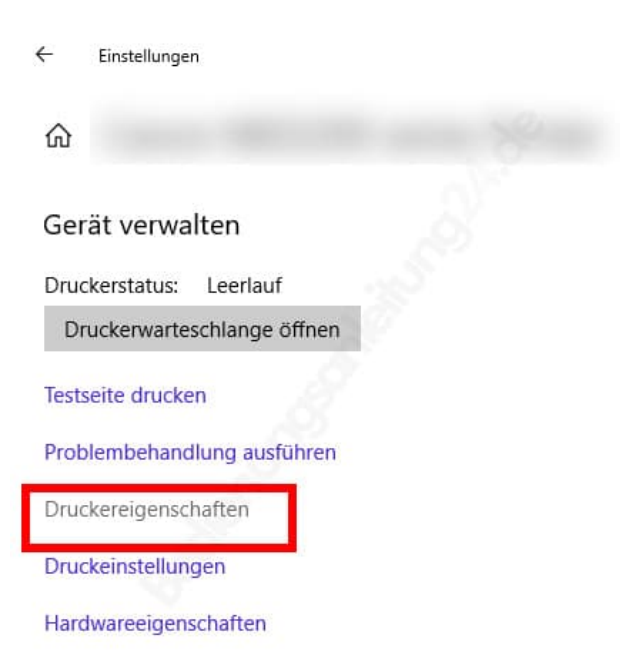

4. Das Eigenschaftsfenster deines Druckers öffnet sich. Wähle die **letzte Registerkarte** (kann Wartung, Maintenance o. ä. heißen) und klicke unten auf **Info** (About o. ä. ).

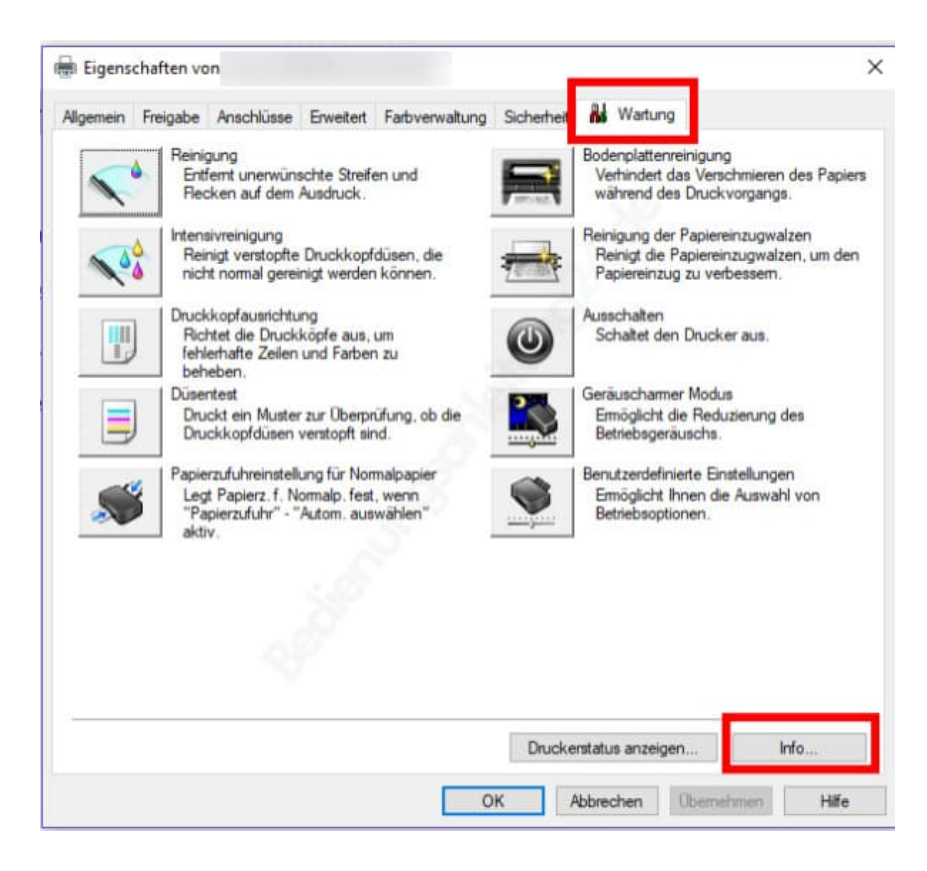

5. Wähle unten in der Auswahl die **gewünschte Sprache** und klicke auf **OK**.

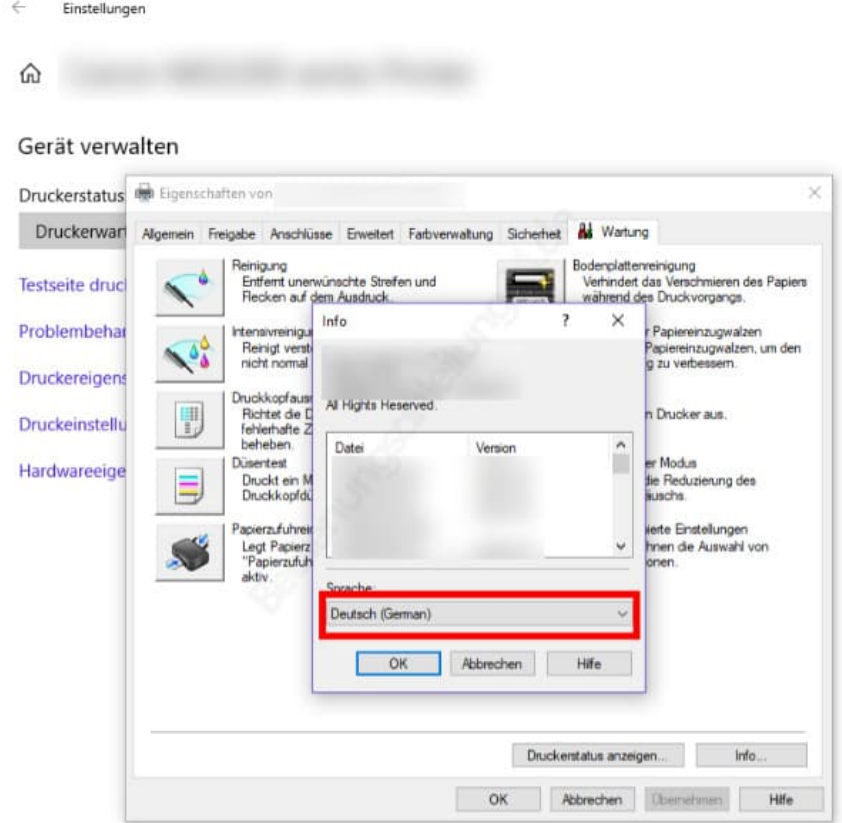

[Diese PDF Anleitung wurde bereitgestellt von Bedienungsanleitung24.de](https://www.bedienungsanleitung24.de) Keine Haftung für bereitgestellte Inhalte. Die Richtigkeit der Inhalte wird nicht gewährleistet.